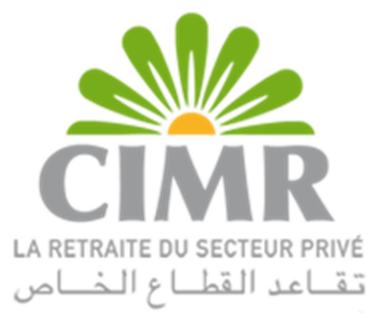

## Guide E-liquidation CIMR (Dossiers Principaux)

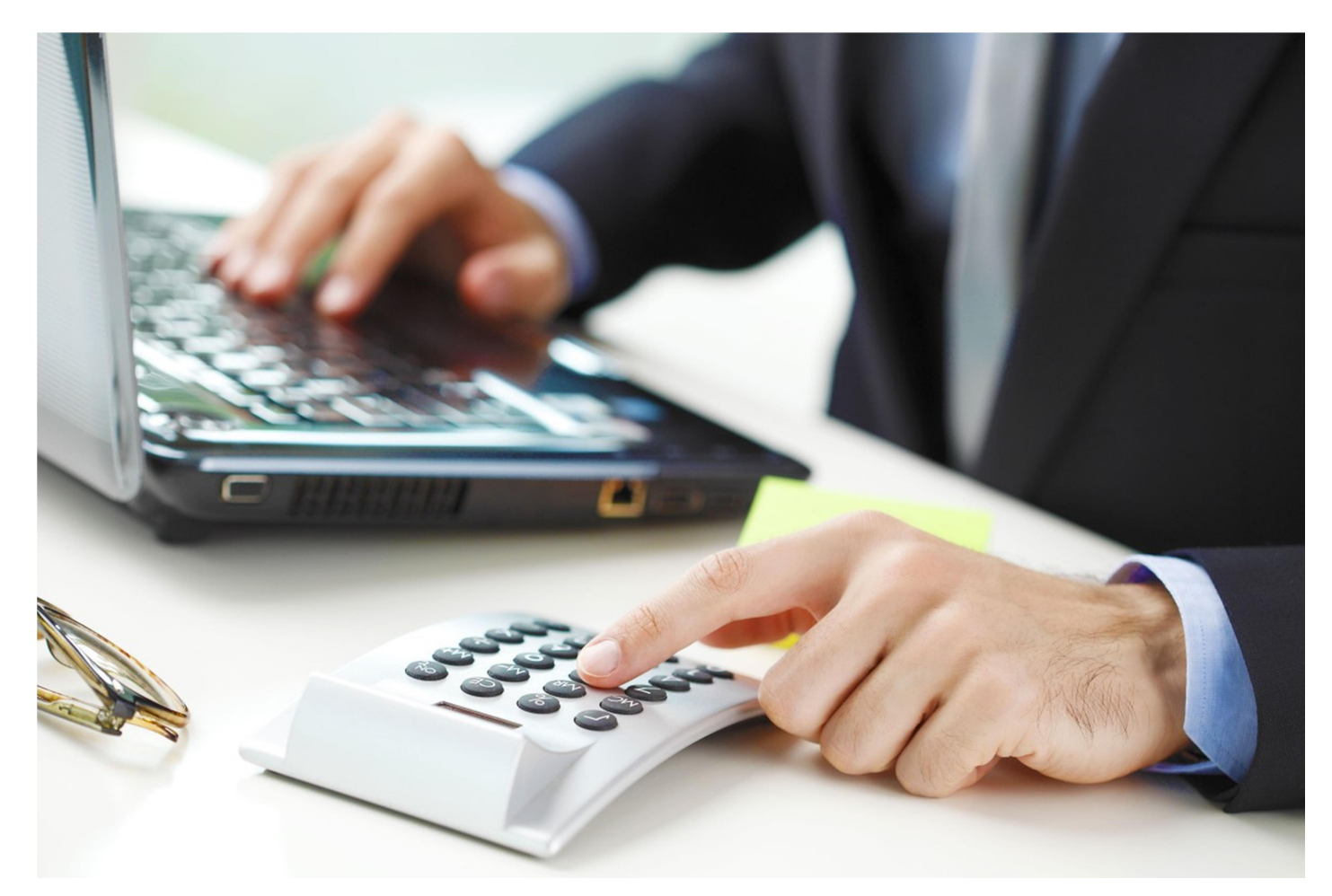

## Authentification E-liquidation

Accédez au site www.cimrpro.ma, survolez Univers entreprise et cliquez sur E-liquidation :

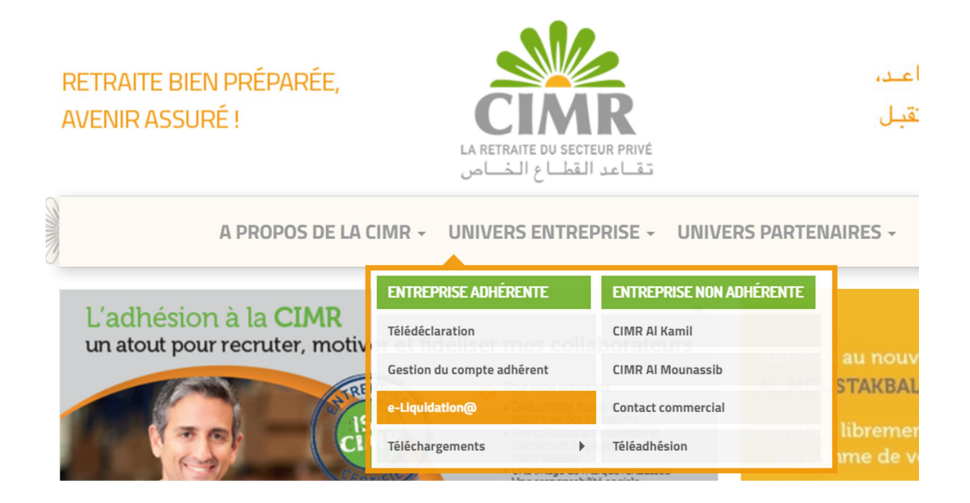

Saisissez votre numéro d'adhérent, votre profil E-liquidation et le mot de passe pour s'authentifier :

La E-liquidation : vous permet de bénéficier d'une procédure rapide avec un quichet spécial pour le dépôt des dossiers de pension des affiliés partant en retraite et des délais très courts pour le traitement des demandes de liquidation.

Grâce à E-liquidation, simplifiez les démarches pour vos salariés et réduisez le délai de paiement de leur première pension.

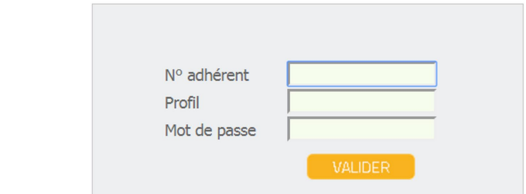

En utilisant la E-liquidation vous pouvez :

- Conseiller vos salariés sur le mode de liquidation ou le mode de règlement (avec ou sans option en capital).

- Suivre en ligne l'avancement de la liquidation des dossiers de pension.

En cas d'oubli du profil et/ ou mot de passe, contactez votre Administrateur des Utilisateurs (personne déléguée) pour réinitialiser vos codes d'accès ou contactez notre hotline téléservices au 05 22 424 888, l'un de nos télé-conseillers sera à votre disposition pour vous assister.

## Menu général

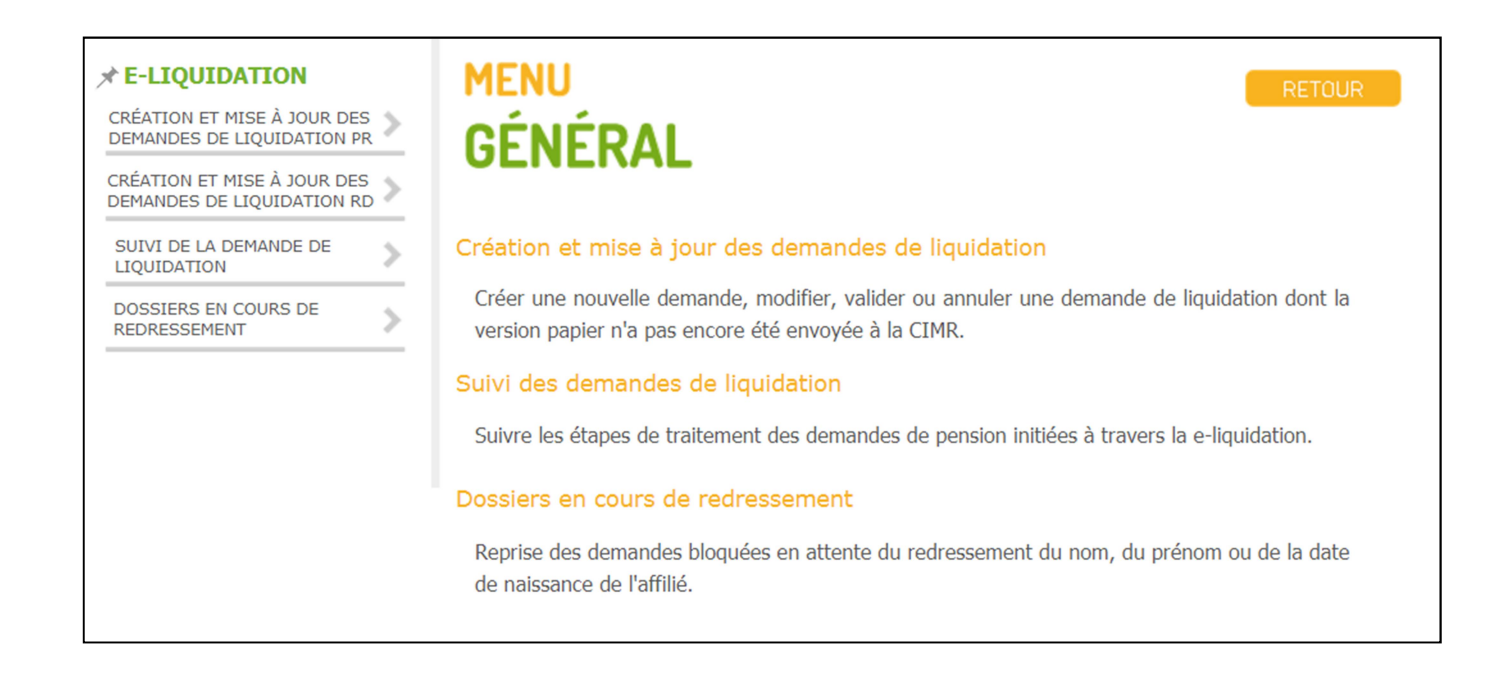

#### Le menu général de l'E-liquidation donne accès à quatre rubriques :

- Création et mise à jour des demandes de liquidation PR (principale)
- Création et mise à jour des demandes de liquidation RD (réversion directe en faveur des veuves ou des veufs en cas de décès de l'affilié)
- Suivi des demandes de liquidation
- Dossier en cours de redressement

## Création et mise à jour des demandes de liquidation PR (principale)

## **DEMANDES EN INSTANCE DE VALIDATION**

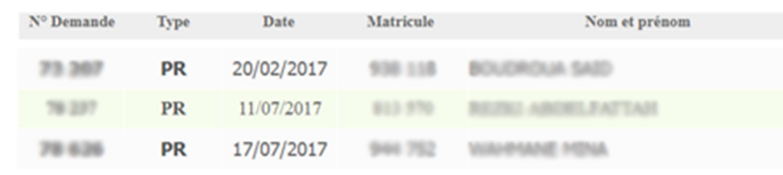

NB : POUR TRAITER UNE DEMANDE EN INSTANCE, SÉLECTIONNEZ LE N° DE LA DEMANDE ET CLIQUEZ SUR LE BOUTON DE VOTRE CHOIX.

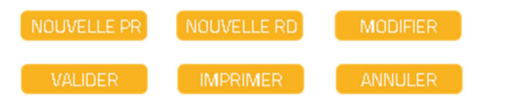

Cette rubrique donne la possibilité de :

- Enregistrer une nouvelle demande de liquidation (PR/RD) dossier principal et réversion directe.
- Imprimer le document PDF des pièces constitutives du dossier de pension.
- Modifier / Annuler / Valider une demande de liquidation enregistrée.

## Suivi des demandes de liquidation

**SUIVI DES DEMANDES DE LIQUIDATION** 

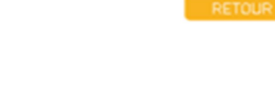

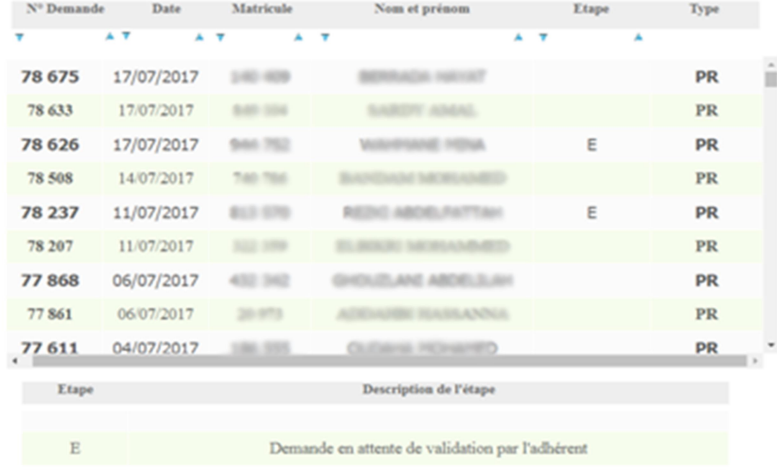

Cette rubrique permet de suivre l'état d'avancement du traitement de la demande de liquidation de votre collaborateur:

- (E) Demande de liquidation enregistrée et en attente de la validation par l'adhérent.
- (V) Demande de liquidation validée et en attente de traitement par la CIMR.
- (L) Demande de liquidation traitée par la CIMR.

### Dossiers en cours de redressement

## **DOSSIERS EN COURS DE REDRESSEMENT**

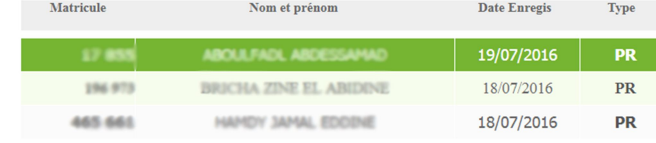

RETOUR

Au niveau de la rubrique **Dossiers en cours de** redressement figurent les demandes de liquidation bloquées suite à une anomalie au niveau du nom/prénom et/ou de date de naissance).

Ces demandes doivent être reprises après redressement des anomalies constatées.

NB : POUR REPRENDRE UNE DEMANDE, VEUILLEZ CLIQUER SUR LE MATRICULE EN QUESTION.

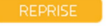

## Création d'une nouvelle demande de liquidation PR (Dossier Principal)

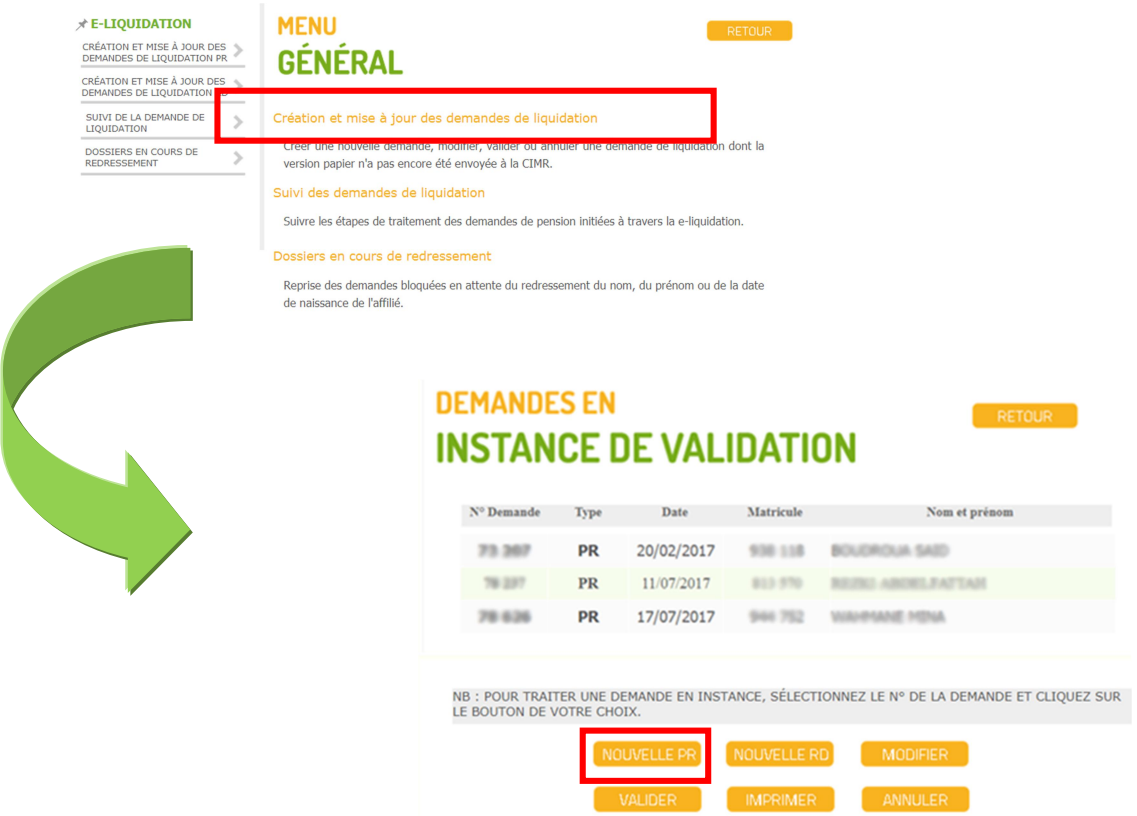

#### N.B : il est préférable que l'affilié (préretraité) bénéficiaire de la liquidation soit présent lors de l'opération

Il faut impérativement se référer aux informations qui figurent sur la Carte d'identité nationale de l'affilié. Sur certaines CIN, la date de naissance n'est pas complète et seule l'année de naissance est mentionnée. Il faudrait dans ces cas renseigner le 30 juin comme jour et mois de naissance.

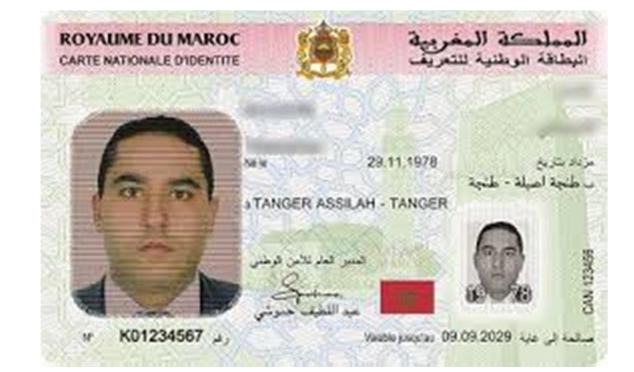

## Etape 1/3

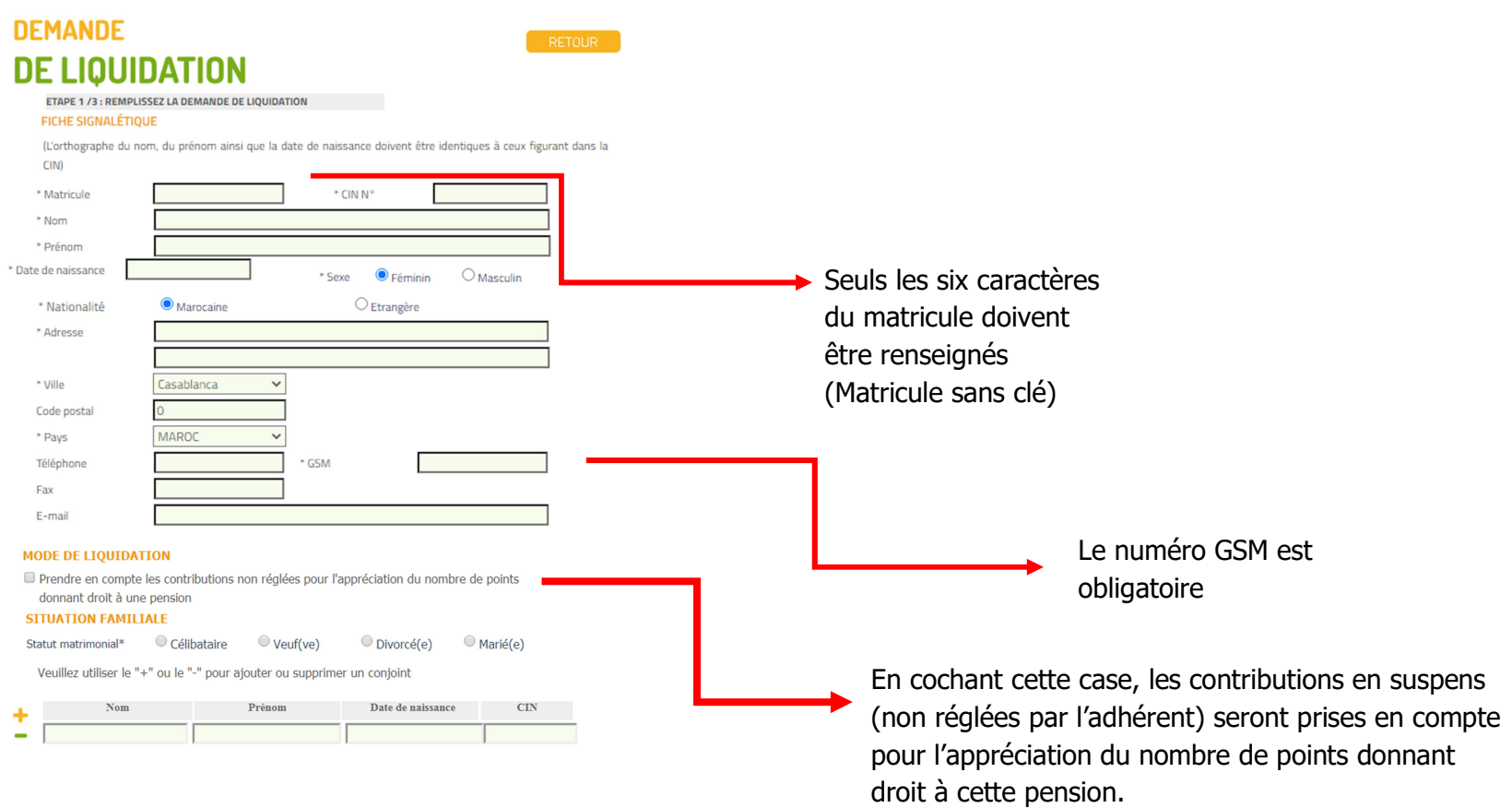

Enfant(s) à charge (Enfant de moins de 18 ans ou scolarisés de moins de 27ans ou handicapés avec un maximum de 6 enfants)

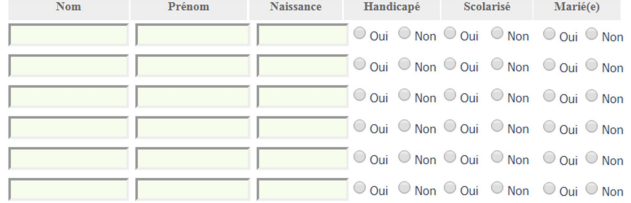

Les informations en \* sont obligatoires

**SUIVANT** 

## Etape 2/3 **DEMANDE DE LIQUIDATION**

**RETOUR** 

22/04/2014

25/06/2016

JJ/MM/AAAA

JJ/MM/AAAA

**ETAPE 2 /3: REMPLISSEZ LA DEMANDE DE LIQUIDATION** 

**CARACTÉRISTIQUES DE LA DEMANDE DE PENSION** 

\* Date de cessation d'activité salariale

\* Date de départ en retraite

**MODE DE RÈGLEMENT SOUHAITÉ** 

 $\odot$  Par virement sur mon compte bancaire au MAROC

 $\bigcirc$  Par virement sur mon compte bancaire à l'étranger

#### NB : LA CARTE RAHATI SERA ENVOYÉE À L'ADRESSE DE VOTRE COLLABORATEUR.

Numéro RIB

111780000001204005959246

#### MODE DE PREUVE DE VIE CARTE RAHATI

(\*) LES ALLOCATAIRES RÉSIDENTS AU MAROC DOIVENT ATTESTER DE LEUR VIE AUPRÈS DES AGENCES DE LA BANQUE POPULAIRE APRÈS LA LIQUIDATION DE LEUR PENSION, ET ENSUITE LE 1ER DE CHAQUE TRIMESTRE CIVIL (01/01, 01/04, 01/07, 01/10). A CET EFFET, ILS DOIVENT ÊTRE MUNI DE LEUR CARTE D'IDENTITÉ NATIONALE.

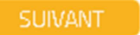

#### Caractéristiques de la demande de liquidation :

Date de cessation d'activité salariale : correspond à la date du dernier jour travaillé. La date de départ en retraite est automatiquement générée par le système avec comme valeur le lendemain de la date de cessation d'activité. Elle doit être modifiée au cas où l'affilié souhaite que la date de départ en retraite corresponde à un âge précis.

#### Mode de règlement souhaité :

- Cochez la case Par virement sur mon compte bancaire au Maroc (Carte RAHATI) et renseignez le RIB à 24 chiffres du compte.
- Cochez la case Par virement sur mon compte bancaire à l'étranger si votre Affilié a un compte bancaire à l'étranger.

# **DEMANDE DE LIQUIDATION**

**ETAPE 3 /3 : REMPLISSEZ LA DEMANDE DE LIQUIDATION DÉCLARATION EMPLOYEUR B.R.C.E.** Nous soussignés Adhérent Nº AVENUE HASSAN III Adresse Certifions par la présente que **BOUDROUA** SAID t 938 118 Matricule 03/11/1992 22/04/2014 a été à notre service du : au CASABLANCA 20.00 Fait à **SUIVANT** 

RETOUR

## Page récapitulative des informations saisies

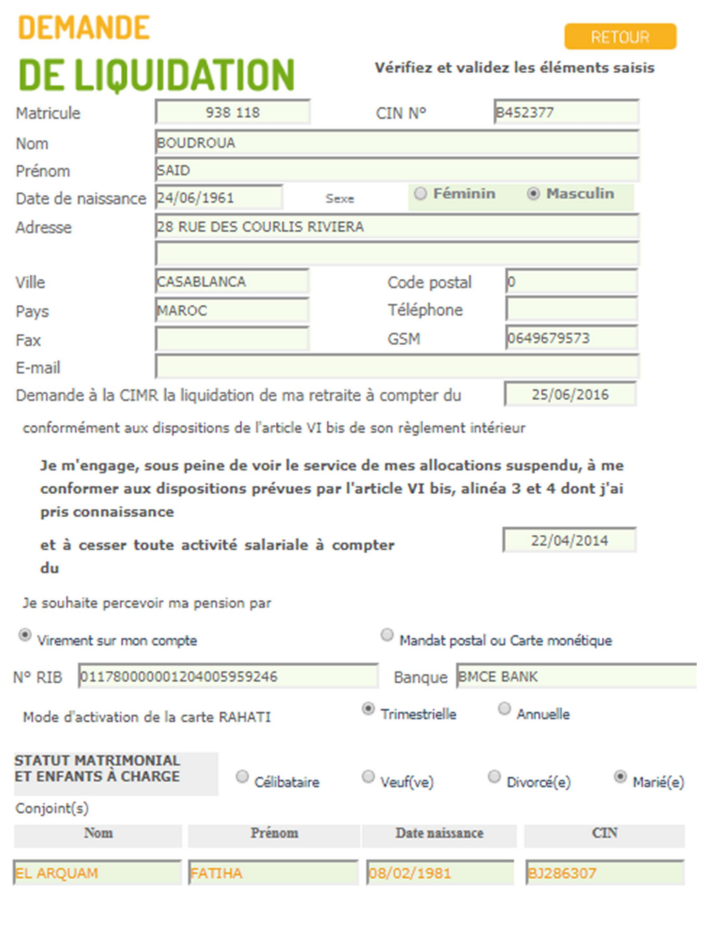

Enfant(s) à charge

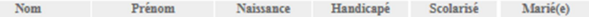

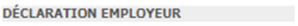

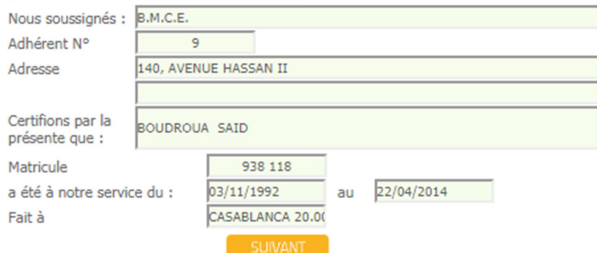

### Mode de liquidation !! Nouveauté !!

### **MODE DE LIQUIDATION**

4089

Matricule

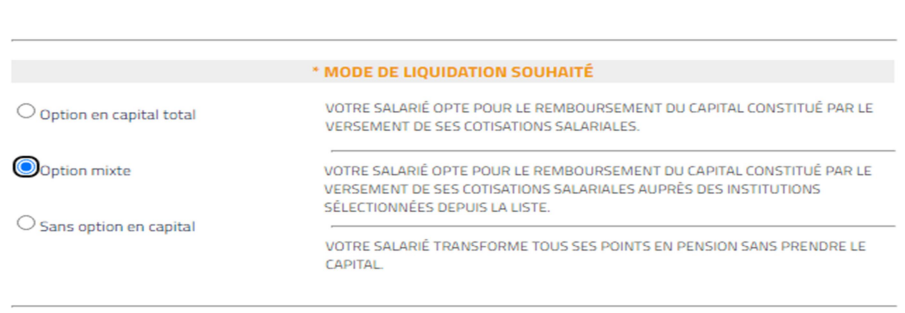

Cette option de liquidation permet de choisir les institutions de votre carrière pour lesquelles vous souhaitez percevoir le remboursement de vos contributions salariales sous forme de capital, vos contributions patronales auprès de celles-ci ainsi que toutes vos contributions auprès des autres institutions vous serons versées sous forme de pension.

Veuillez sélectionner les institutions pour lesquelles vous souhaitez recevoir un remboursement de vos contributions salariales :

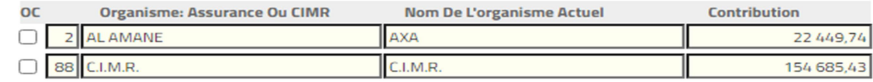

En plus des options de liquidation avec ou sans capital, la CIMR a mis en ligne l'option Mixte qui permet d'opter pour le remboursement du capital constitué par le versement des cotisations salariales auprès des institutions au choix de l'intéressé.

Exemple de cas de figure pour un affilié dont les contributions salariales ont été versées à trois organismes :

- 1- Compagnie d'assurances 1 (de son embauche en 1975 à 1989)
- 2- Compagnie d'assurances 2 (de 1990 à 2002)
- 3- CIMR (de 2003 jusqu'au moment de la liquidation)

Le nouveau mode de liquidation mixte lui permettra de choisir au niveau d'une liste et cocher les institutions de sa carrière pour lesquelles il souhaite percevoir le remboursement de ses contributions sous forme de capital.

### Résultat de la liquidation

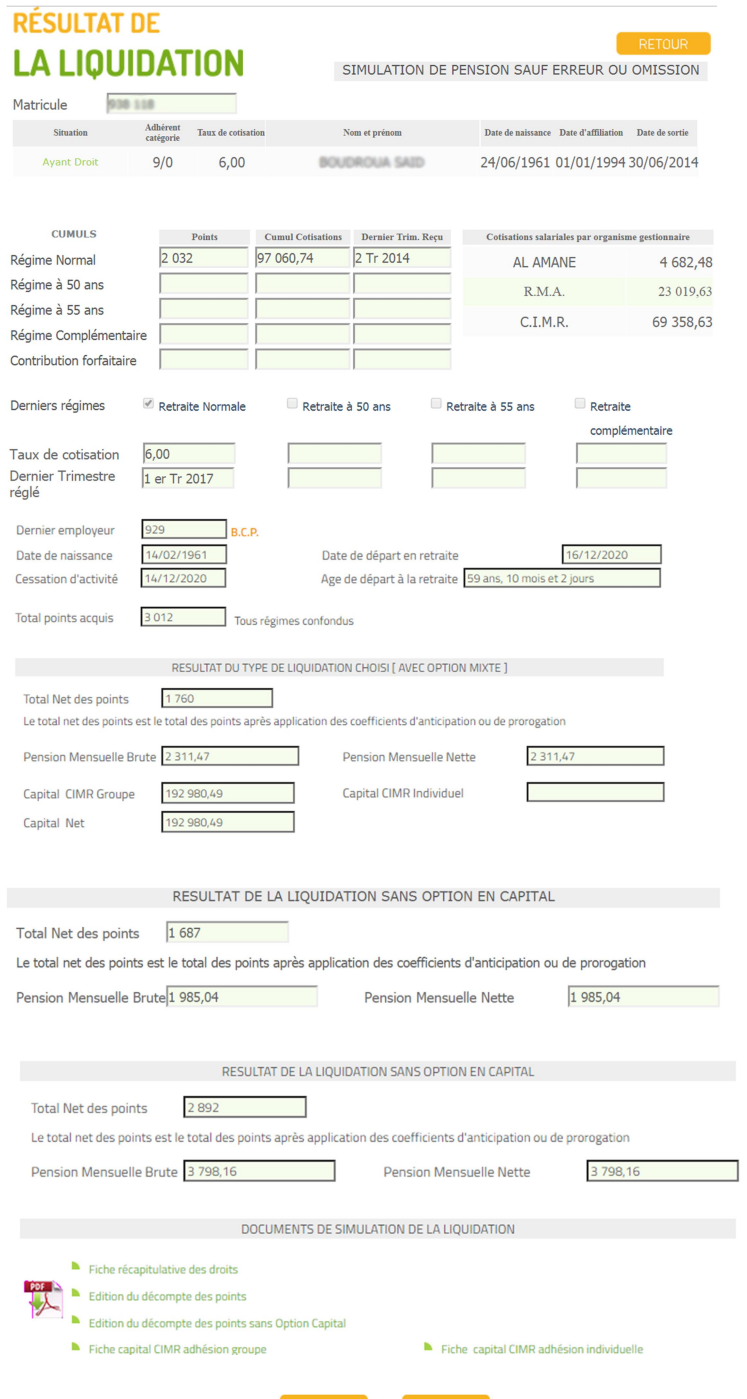

#### Cette page vous permet de visualiser :

- L'historique de la carrière de votre collaborateur.
- Le nombre de points par régime.
- Le cumul des contributions salariales et contributions patronales.
- Le dernier trimestre reçu des bordereaux.
- Les cotisations salariales au niveau des assurances et CIMR.
- Le taux de cotisation par régime.
- Le dernier trimestre réglé.
- Le dernier employeur.
- La date de naissance.
- La date de cessation d'activité.
- La date de départ en retraite.
- L'âge au départ à la retraite.
- Le total des points acquis pour tous les régimes confondus.
- Le total des points net après application des coefficients d'anticipation ou de prorogation.
- Résultats de la simulation avec ou sans option capital

#### Vous pouvez aussi éditer:

- -La fiche récapitulative des droits
- -Le décompte des points avec et sans capital
- La fiche de calcul du capital CIMR

### Enregistrement de la demande

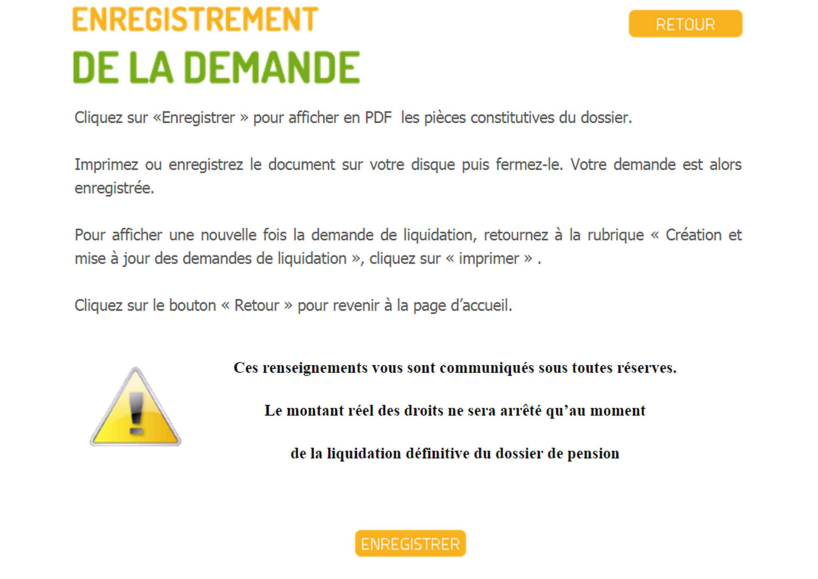

Ces Documents sont générés automatiquement après avoir enregistré la demande :

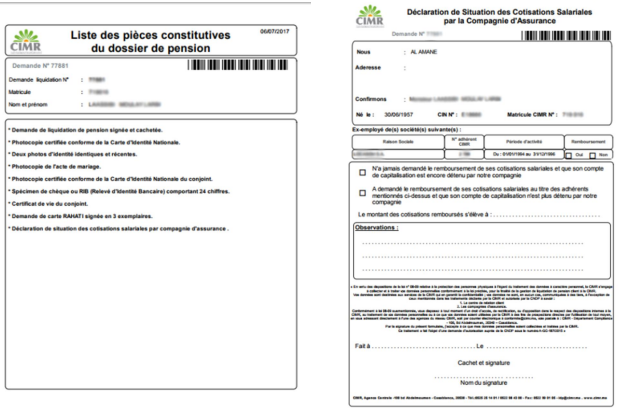

- Les déclarations auprès des compagnies d'assurances sont pré-remplies et doivent être signées et cachetées par les compagnies concernées. Certains dossiers de liquidation ne contiennent pas ce document car l'intéressé n'était pas affilié à la CIMR avant 2003.
- La liste des pièces constitutives du dossier de pension doit être communiquée à l'affilié.
- Pour les affiliés optant pour une liquidation avec option sans capital une procuration est sollicitée, ce document est disponible en téléchargement au niveau du site www.cimrpro.ma . Pour chaque compagnie d'assurance, la procuration doit être remplie, signée puis légalisée en deux exemplaires. Pour les affiliés qui n'ont pas été actifs avant 2003. celle-ci n'est pas nécessaire.
- La demande de liquidation de pension signée et cachetée sera éditée automatiquement après la validation de la demande lors de la prochaine étape

## Validation de la demande de liquidation

Attention : Avant de valider toute demande de liquidation, il faut s'assurer que toutes les données saisies sont correctes et que le mode de liquidation souhaité a été mentionné (avec ou sans option capital). Vous pouvez toutefois modifier/annuler votre demande avant la validation finale de votre demande.

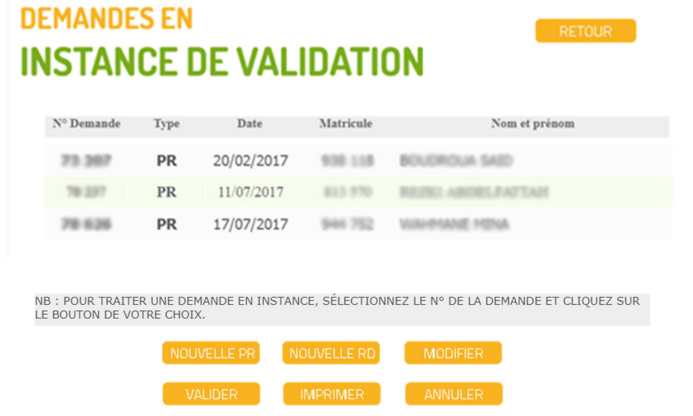

Apres avoir sélectionné la demande en question et cliquer sur valider, une fenêtre de confirmation s'affiche laissant apparaître la liste des pièces à fournir, à contrôler :

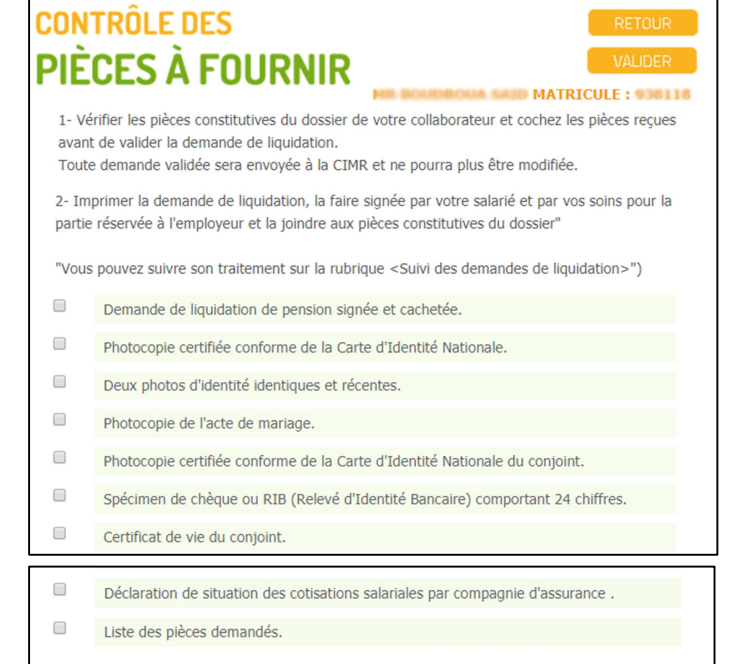

L'objectif du contrôle des pièces est de vérifier la complétude du dossier de demande de liquidation.

Il faut cocher un par un les éléments de la liste puis cliquer sur valider.

#### En cliquant sur Valider s'affiche la Demande de liquidation :

Ci-dessous l'exemple d'une demande de liquidation de la pension principale.

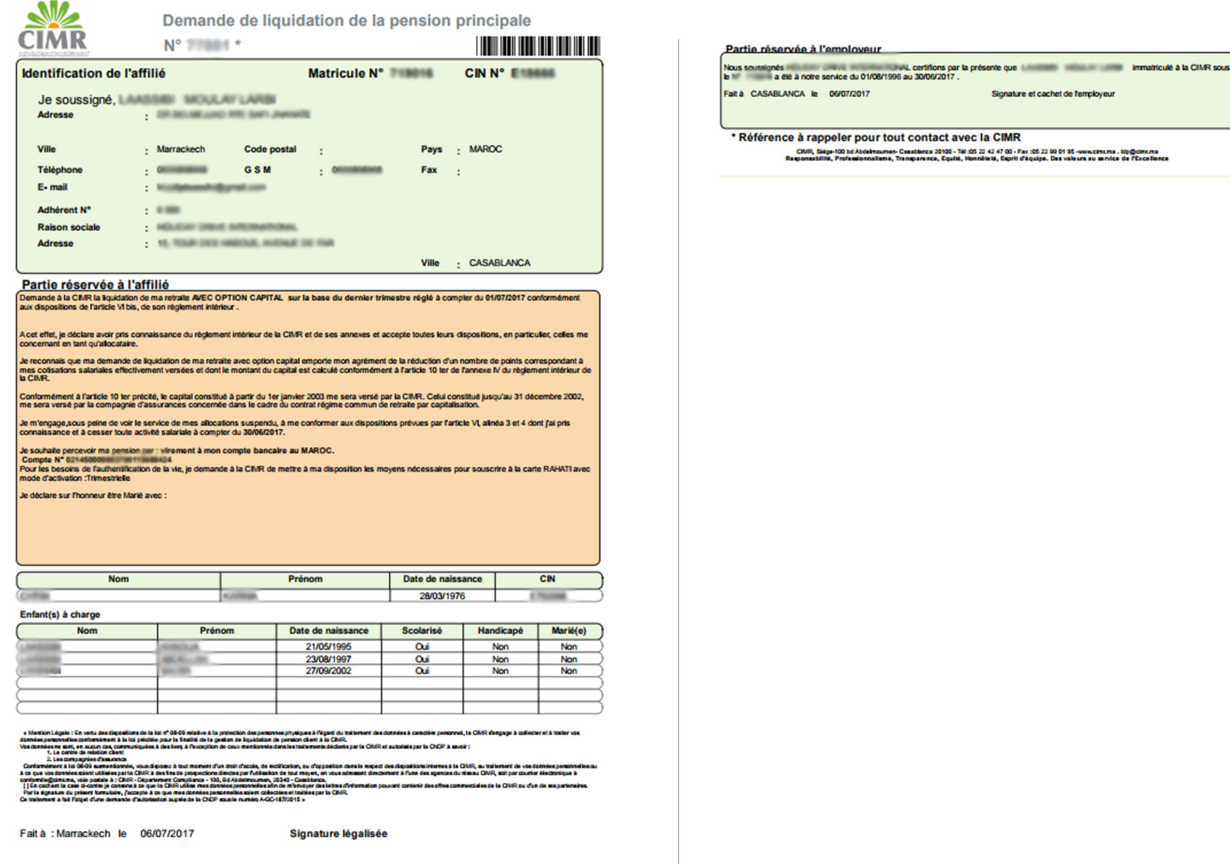

La première page doit être signée et légalisée par l'affilié

La deuxième page doit être signée et cachetée par l'employeur.

L'ensemble du dossier physique de liquidation doit être déposé directement à l'une des agences CIMR ou envoyé par courrier postal à CIMR - 100 Bd Abdelmoumen.

Un Dossier incomplet ne pourra être traité.